# **SRSEII** Smallest Railroad Server Ever II

# Inbetriebnahme-Handbuch

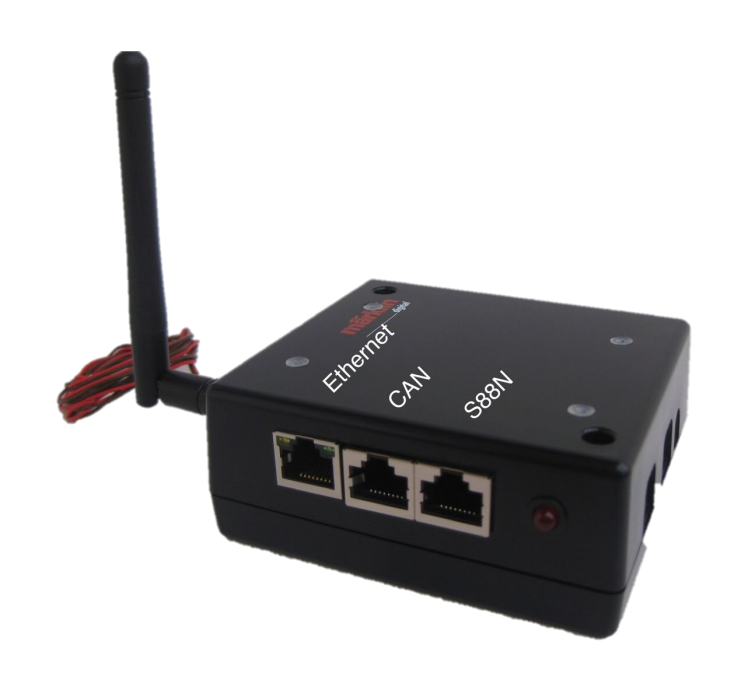

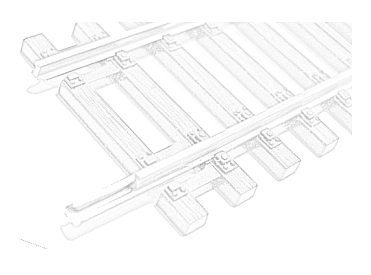

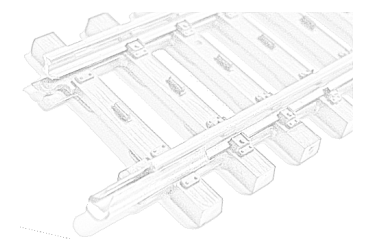

**Inhaltsverzeichnis**

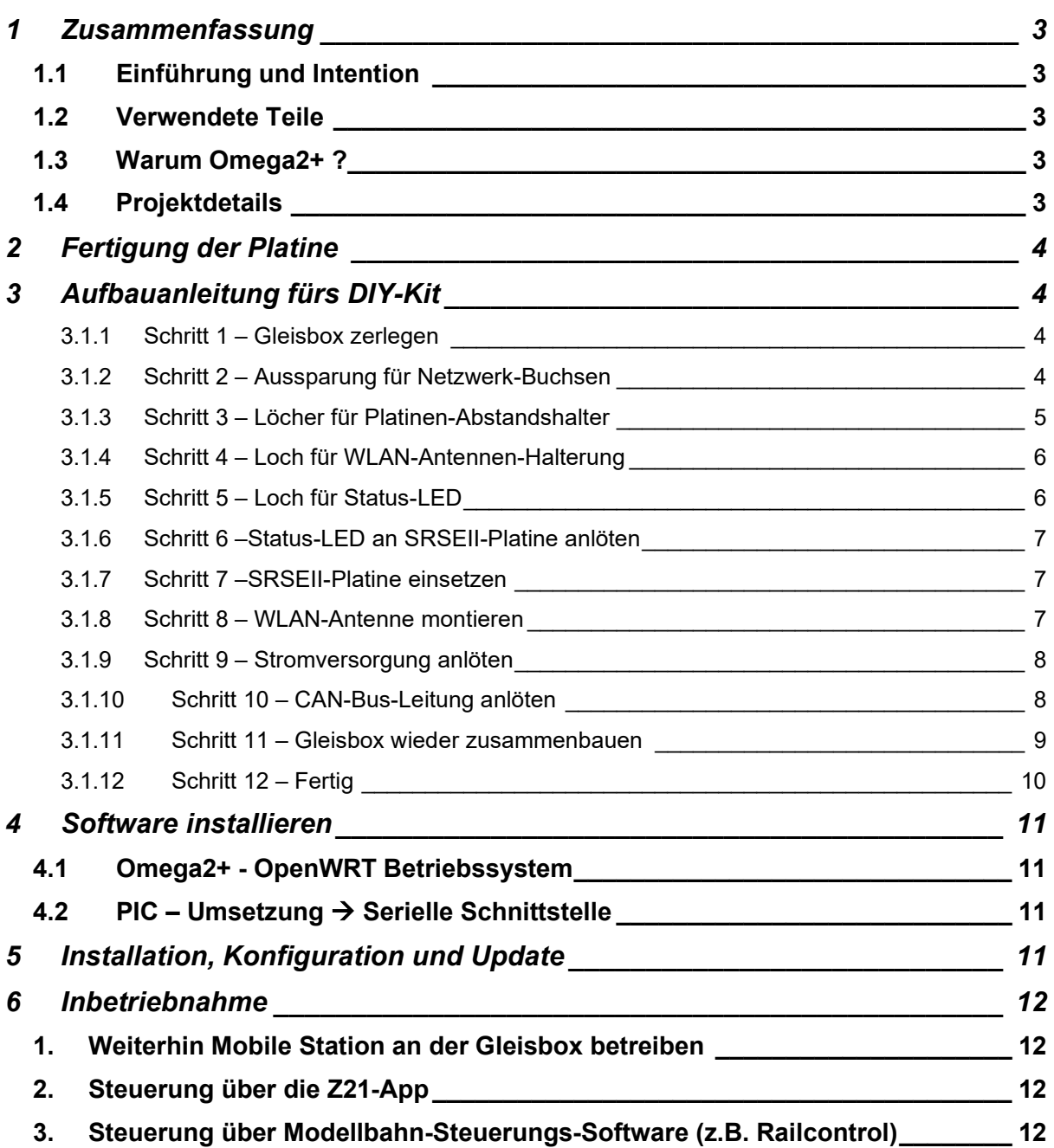

# <span id="page-2-0"></span>**1 Zusammenfassung**

## <span id="page-2-1"></span>**1.1 Einführung und Intention**

Bauanleitung für eine preiswerte Modellbahnsteuerung mit einer Märklin\*-Gleisbox (Artikel-Nr. 60112/60113.60114 oder 60116). In meinen Augen ist dieser Aufbau das, was im Portfolio von Märklin fehlt:

Ein kleiner Computer im Netzwerk der über vorhandene Tablets oder Smartphones die Modellbahn steuern kann. Die CS2/CS3 ist meiner Meinung nach zu groß und zu teuer, wenn es nur darum geht eine kleine Modellbahn zu steuern.

Es funktionieren u.a. Railcontrol (vorinstalliert), iTrain, Win-Digipet, TrainController oder RemoteCS2 über die eingebaute CS2-Gatway Emulation.

Ein paar Bilder vom Aufbau (Bilder Version 1.2):

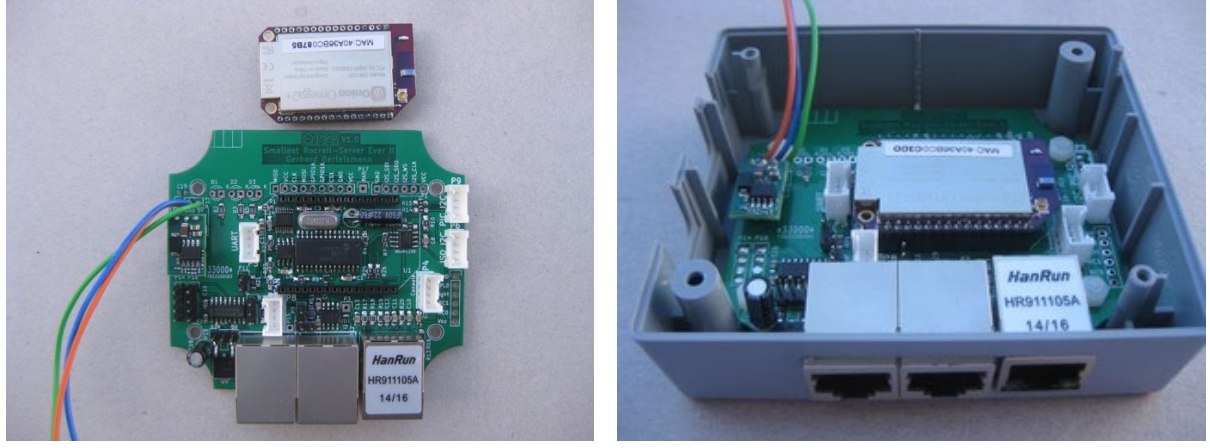

#### <span id="page-2-2"></span>**1.2 Verwendete Teile**

- Märklin Gleisbox 60112, **60113**, 60114 oder **60116** 30 Euros
- Omega2+ und Elekronikbauteile ca 40 Euros

#### <span id="page-2-3"></span>**1.3 Warum Omega2+ ?**

- klein Einbau in die Gleisbox möglich
- sparsam geringe Wärmeentwicklung
- preiswert

## <span id="page-2-4"></span>**1.4 Projektdetails**

PIC Source Code, Omega2+ Image, Gerber Dateien etc. pp. sind frei zugänglich: siehe [Github](https://github.com/GBert/misc/tree/master/srse2)

\*Märklin Gleisbox ist ein eingetragener Name der Gebr. Märklin & Cie. GmbH, Göppingen

# <span id="page-3-0"></span>**2 Fertigung der Platine**

Die SRSEII Platine musste wegen des knappen Platzes SMD Bauteile verwenden. Sicherlich ist das Hantieren mit den kleinen SMD Bauteile nicht für jedermann eine Option. Daher werden alle notwendigen Daten angeboten um die SMD Version bei z.B. JLCPCB preisgünstig fertigen zu lassen. Man benötigt dazu nur drei Dateien die in einem ZIP-Archiv zusammen gefasst sind:

[https://github.com/GBert/misc/raw/master/srse2/SRSE2\\_V1.8.1\\_JLCPCB\\_Assembly](https://github.com/GBert/misc/raw/master/srse2/SRSE2_V1.8.1_JLCPCB_Assembly_service.ZIP) service.ZIP

Aktuelle Version ist 1.8.1. Die Platine benötigt nur noch eine geringe Anzahl weiterer Bauteile um sie nutzen zu können:

# <span id="page-3-1"></span>**3 Aufbauanleitung fürs DIY-Kit**

#### **Kurz**

Die SRSEII-Platine ist so entworfen, dass sie im Deckel der Gleisbox Platz findet.

Dazu muss der Deckel mit Aussparungen und Bohrungen modifiziert werden. Eine Schablone steht zum Ausdruck bereit und erleichtert die Platzierung der Aussparungen. Dabei unbedingt die Orientierung für die Aussparungen beachten (siehe Bilder).

Die Stromversorgung und der CAN-Bus wird von der Gleisbox-Platine abgegriffen (siehe Beschreibung der SRSEII-Platine). Es ist keine separate Stromversorgung notwendig. Die Status-LEDs D1 sollte von außen sichtbar angebracht werden. Die LEDs D2 und D3 sind für den Betrieb nicht notwendig.

Wenn das WLAN des Omega2+ verwendet werden soll (standardmäßig deaktiviert) dann kann die integrierte oder eine externe WLAN-Antenne genutzt werden. Mit Verwundung einer externen Antenne kann die Reichweite durch entfernen einer Brücke (0 Ohm Widerstand) [deutlich gesteigert werden.](https://onion.io/2bt-u-fl-antennas-with-the-omega/)

#### <span id="page-3-2"></span>**3.1.1 Schritt 1 – Gleisbox zerlegen**

Gleisbox aufschrauben. Nur der Deckel wird für die mechanische Bearbeitung benötigt. Die folgenden Bilder zeigen die schwarze Gleisbox 60116. Die Farbe, grau oder schwarz, spielt keine Rolle. Die Boxen sind technisch identisch.

*Achtung: Die Platinen nur mit EMV-Schutz anfassen*

#### <span id="page-3-3"></span>**3.1.2 Schritt 2 – Aussparung für Netzwerk-Buchsen**

Schablone ausdrucken und auf Deckel fixieren (Am Besten auf selbstklebendem Papier ausdrucken und mit Hilfe zweier 6mm Bohrer fixieren).

*Link zum Download: http://lnxpps.de/can2udp/srseII/Aussparung.ps*

Dabei **unbedingt** die Orientierung gegenüber der Gleisbox-Aussparungen beachten (siehe Bild).

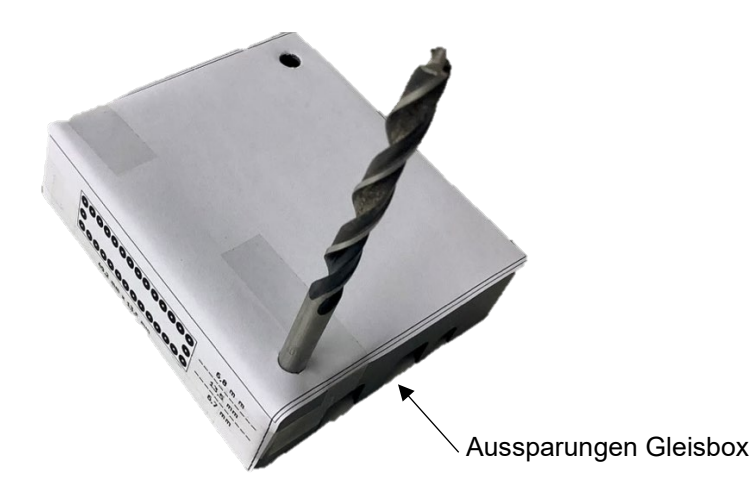

Aussparung: Mit kleinem Bohrer an den markierten Stellen bohren. Danach Mittelteil herausbrechen mit Cutter / Feile Kanten nachbearbeiten bis SRSEII-Platine sauber reinpasst.

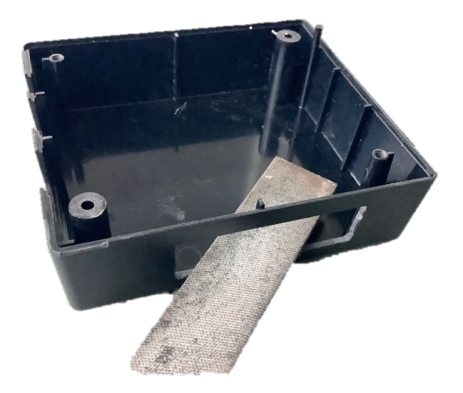

#### <span id="page-4-0"></span>**3.1.3 Schritt 3 – Löcher für Platinen-Abstandshalter**

SRSEII-Platine einsetzen und Bohrlöcher für Abstandshalter markieren (am Besten mit Feinminenstift)

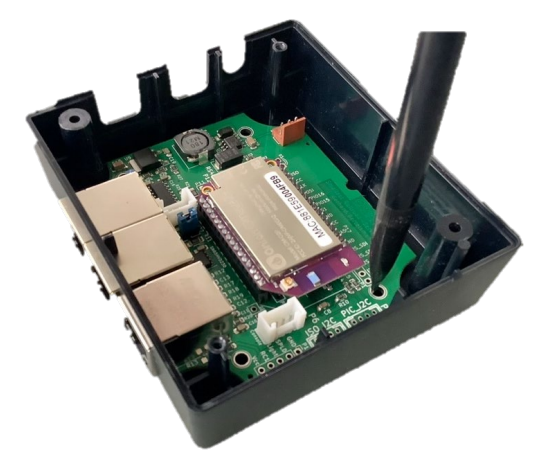

Mit einem 3mm Bohrer die Löcher für die Kunststoffschrauben bohren und entsprechend ansenken.

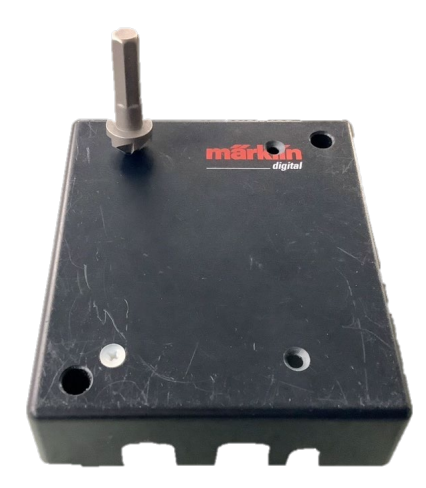

#### <span id="page-5-0"></span>**3.1.4 Schritt 4 – Loch für WLAN-Antennen-Halterung**

Bohrung für WLAN Antenne ausmessen: Ich habe dafür ein Loch an der gegenüberliegenden Seite der MS-Anschlüsse / Ecke mit dem herausstehenden Stift entschieden.

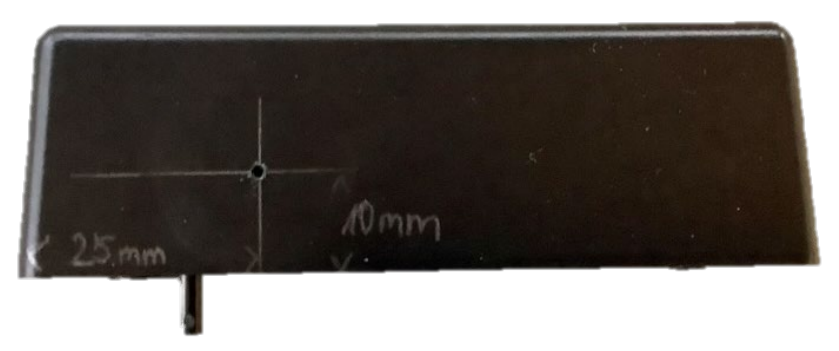

Mit 6,5mm bohren.

## <span id="page-5-1"></span>**3.1.5 Schritt 5 – Loch für Status-LED**

Bohrung für Status-LED ausmessen: 10mm neben der Aussparung für die Netzwerk-Buchsen, mittig in der Höhe.

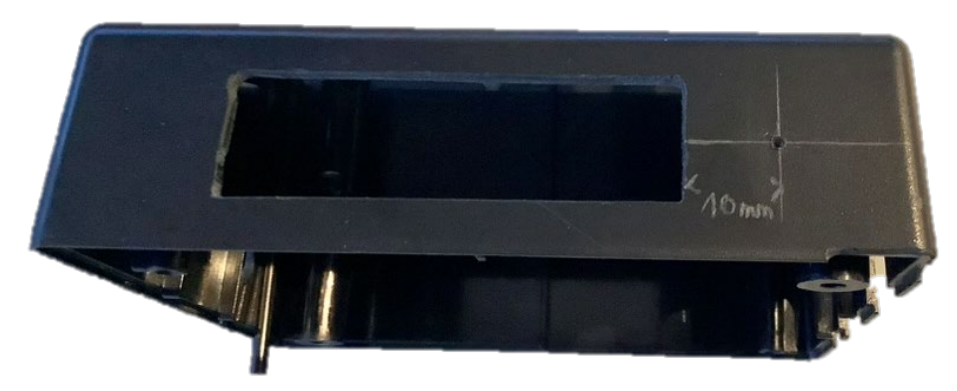

Mit 6,5mm bohren und die Snap-In-Halterung eindrücken.

#### <span id="page-6-0"></span>**3.1.6 Schritt 6 –Status-LED an SRSEII-Platine anlöten**

Vor dem Einbau der SRSEII-Platine in den Deckel, zuerst die Status-LED auf die Leiterplatte bei "D1" löten.

- Kathode (-) = kurzes Beinchen = abgeflachter Kopf  $\rightarrow$  ins Viereck (schwarz)
- Anode  $(+)$  = langes Beinchen  $\rightarrow$  in den Kreis (rot)

Die LED aber noch nicht in die Snap-In-Halterung im Deckel drücken.

D2 zeigt "STOPP" (blinken) bzw. "GO" (permanent) die Gleisspannung an.

*Hinweis: Die LED "D3" ist lediglich Vorhalt und wird für den Betrieb nicht benötigt. Die Ursprüngliche Statusanzeigen für Eth- und CAN- Kommunikation werden nun durch die beiden LEDs an der RJ45-Buchse angezeigt.*

#### <span id="page-6-1"></span>**3.1.7 Schritt 7 –SRSEII-Platine einsetzen**

Kunststoffschrauben in Gehäuse einsetzen (kann man außen mit Tesa fixieren), dann Abstandshalter einsetzen.

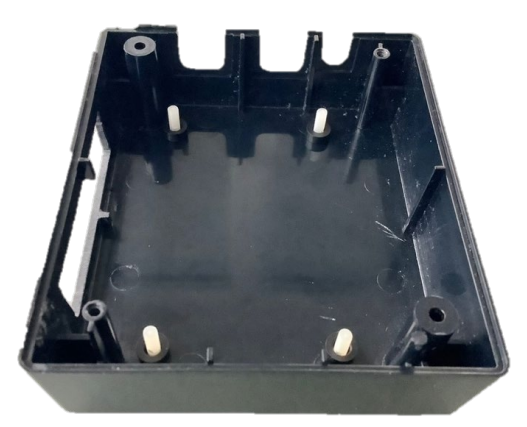

Danach die Muttern aufsetzen. Und die Kontroll-LED in die SnapIn-Halterung drücken.

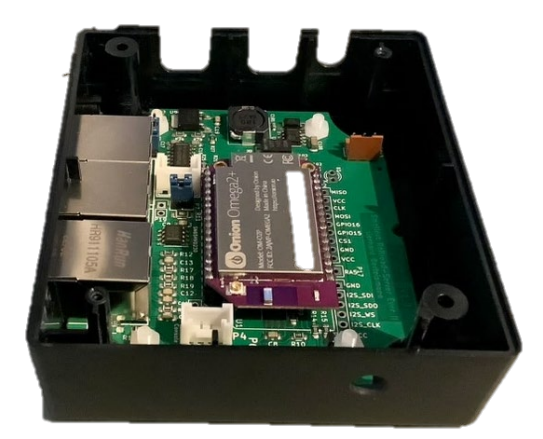

#### <span id="page-6-2"></span>**3.1.8 Schritt 8 – WLAN-Antenne montieren**

Den SMA-Stecker jeweils mit Spannring im Gehäuse montieren. Das andere Ende der Antennen-Leitung vorsichtig in den UHF-Stecker auf dem Omega2+ Board (im Bild markiert) drücken. *Achtung: Die Leitung darf nicht geknickt werden!*

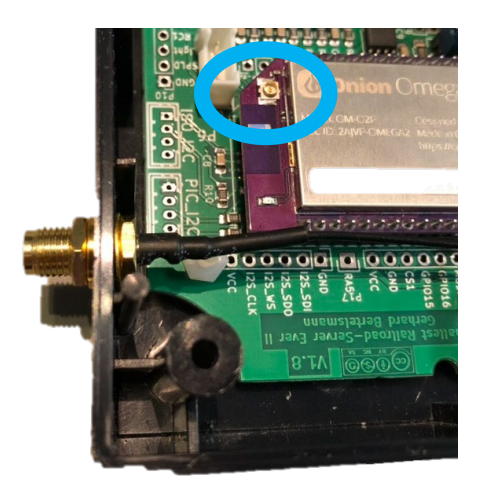

## <span id="page-7-0"></span>**3.1.9 Schritt 9 – Stromversorgung anlöten**

Anlöten der Spannungsversorgungsleitungen für die SRSEII-Platine am Spannungsregler der Gleisbox-Platine.

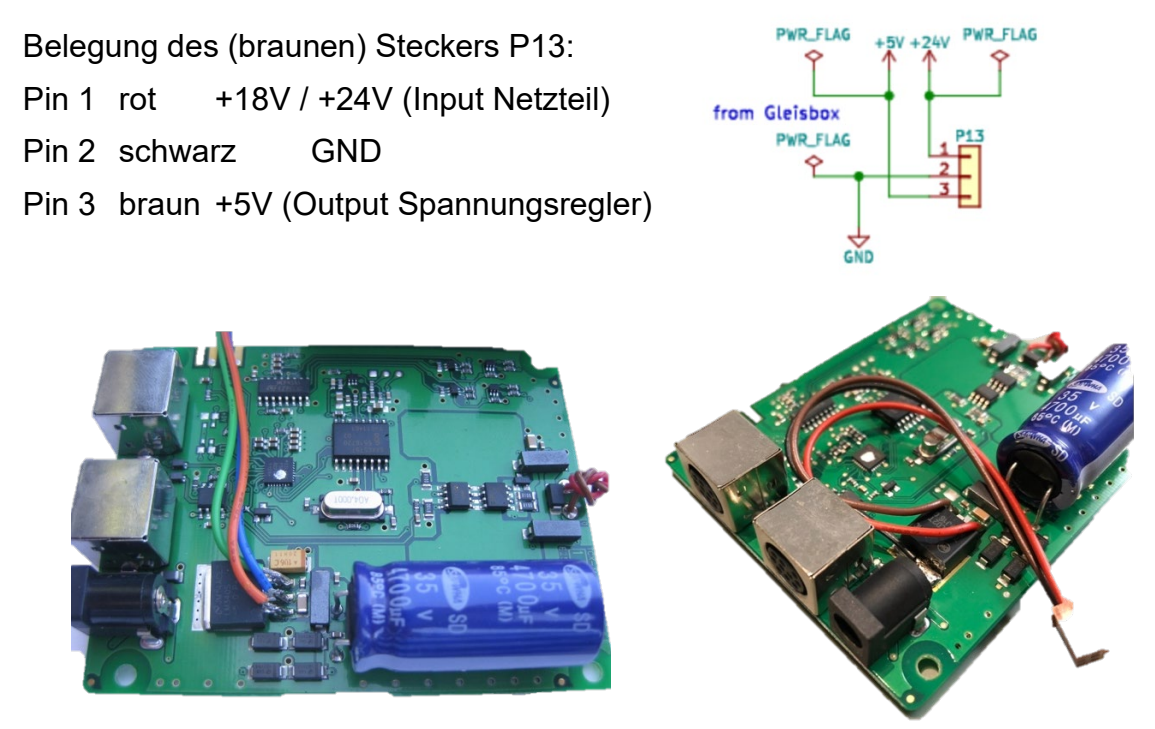

 *Achtung: In der Gleisbox kommen unterschiedliche Spannungswandler zum Einsatz. Für das genaue Pin-out bitte das Datenblatt konsolidieren.*

#### <span id="page-7-1"></span>**3.1.10 Schritt 10 – CAN-Bus-Leitung anlöten**

Anlöten der CAN-Bus-Leitung für die SRSEII-Platine auf der Gleisbox-Platine.

Belegung des (weißen) Steckers P8: Pin 1 CAN High

Pin 2 CAN\_Low

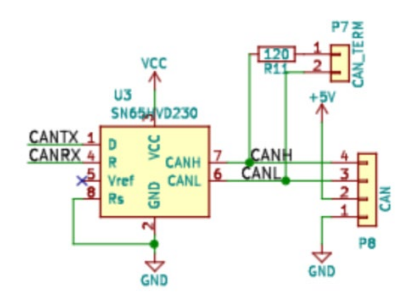

Der Anschluss auf der Gleisbox-Platine geschieht am Besten wie folgt:

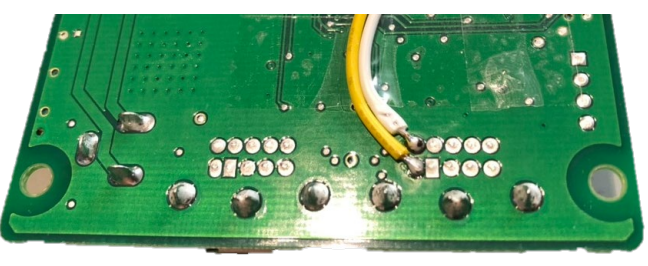

#### <span id="page-8-0"></span>**3.1.11 Schritt 11 – Gleisbox wieder zusammenbauen**

Die beiden Stecker für Stromversorgung und CAN-Bus in die SRSEII-Platine stecken und die Gleisbox-Platine umgekehrt auf den Abstandshalter des Deckels platzieren. Dabei darauf achten, dass der blaue Kondensator die WLAN-Antennen-Leitung nicht quetscht.

Zuletzt den Boden der Gleisbox aufsetzen und verschrauben. Dabei auf die Aussparung für die Stromversorgungs-Leitungen der Gleise achten.

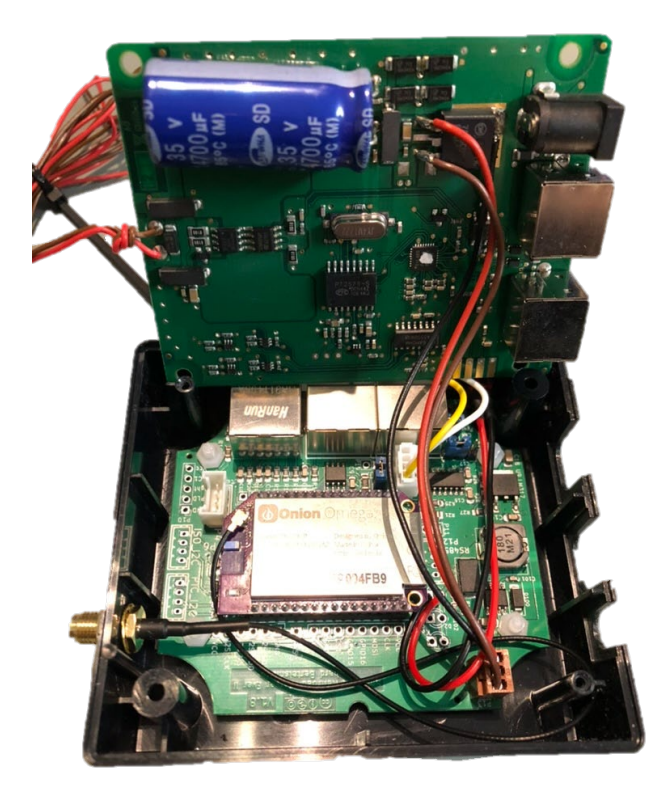

## <span id="page-9-0"></span>**3.1.12 Schritt 12 – Fertig**

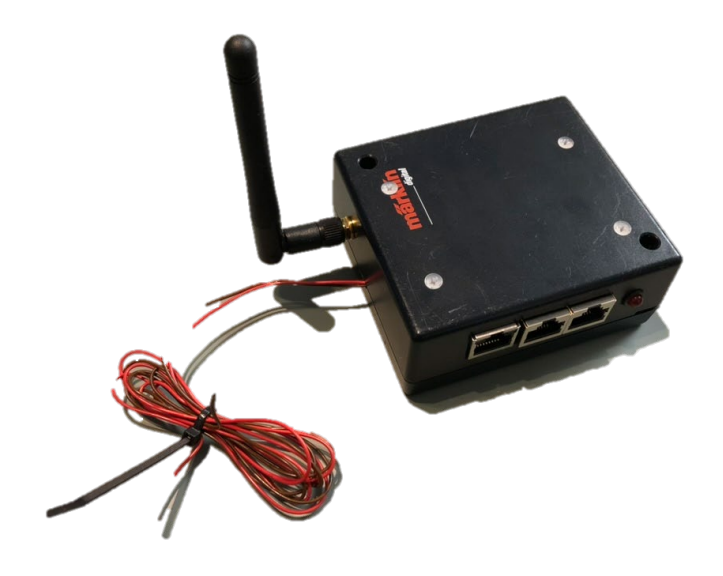

## <span id="page-10-0"></span>**4 Software installieren**

## <span id="page-10-1"></span>**4.1 Omega2+ - OpenWRT Betriebssystem**

Der SRSEII verwendet eine angepasste OpenWRT Version 21.02. In dem bereit gestellten Image sind die modellahnspezifischen Erweiterungen bereits enthalten. Auf der Internetseite<http://lnxpps.de/can2udp/srseII> findet man das Image, bzw. die Installation erfolgt durch direkten Abruf auf dem Omega2+ (Original Username: root Passwort: onioneer):

```
cd /tmp && wget 
http://lnxpps.de/can2udp/srseII/bin/openwrt-ramips-mt76x8-omega2p-squashfs-
sysupgrade_v1.2.bin
sysupgrade -n openwrt-ramips-mt76x8-omega2p-squashfs-sysupgrade_v1.2.bin
```
Username ist nach der Installation weiterhin root. Das Passowrt aber "knaller".

## <span id="page-10-2"></span>**4.2 PIC – Umsetzung Serielle Schnittstelle**

Auf der SRSEII Platine ist eine kleine PIC-MCU untergebracht die u.a. für die Umsetzung von CAN<->Serielle Schnittstelle sorgt. Die Verbindung zwischen PIC (PIC18F25K80 bzw. PIC18F26K80) wird auch genutzt, um die Firmware auf die MCU zu schreiben. Das dauert nur ein paar Sekunden und wird nur einmal bzw. bei einem, ggf. fälligen, Update benötigt:

```
# Vorbereitung zur Programmierung des PICs
modprobe gpio-bb && mknod /dev/gpio-bb c 180 0
omega2-ctrl gpiomux set uart1 gpio
# Firmware herunter laden und programmieren
cd /tmp && wget https://github.com/GBert/misc/raw/master/srse2/pic-
firmware/firmware/srse2-slcan.hex
p16 lvp p srse2-slcan.hex
# nach dem Programmieren wieder UART Modus verwenden
omega2-ctrl gpiomux set uart1 uart
# Nach der Programmierung UART Modus wieder einschalten
omega2-ctrl gpiomux set uart1 uart
```
Danach steht das Interface als sogenanntes SocketCAN Interface zur Verfügung.

# <span id="page-10-3"></span>**5 Installation, Konfiguration und Update**

Auf dem SRSEII läuft ein Web-Server, über den man z.B. WiFi einrichten kann.

Ein SSH Daemon läuft auch auf dem SRSEII, der flexible Möglichkeiten zur Administration bietet. Das Standardtool unter Windows zum Arbeiten mit SSH erreichbaren Server ist putty. Aber es geht auch ohne:

[http://gleisbox:4200](http://gleisbox:4200/)

Benutzername ist "root" und Passwort "knaller". Das Onion Image verwendet das Passwort "onioneer".

## <span id="page-11-0"></span>**6 Inbetriebnahme**

#### **Kurz**

Es stehen folgende Möglichkeiten der Zugsteuerung zur Verfügung:

- 1. Weiterhin MobileStation an der Gleisbox betreiben
- 2. Steuerung über die Z21-App
- 3. Steuerung über Modellbahn-Steuerungs-Software (z.B. Rail……..
- <span id="page-11-1"></span>**1. Weiterhin Mobile Station an der Gleisbox betreiben**

<span id="page-11-2"></span>**2. Steuerung über die Z21-App**

#### <span id="page-11-3"></span>**3. Steuerung über Modellbahn-Steuerungs-Software (z.B. Railcontrol)**

Railcontrol ist vorinstalliert und muss nur aktiviert werden. Damit der Einstieg möglichst reibungslos funktioniert, ist eine einfache Strecke incl. der Anlageneinstellung im OpenWRT Image bereits enthalten. Aktivieren kann man Railcontrol entweder über die Web-GUI oder über eine SSH Session:

/etc/init.d/railcontrol enable /etc/init.d/railcontrol start

Railcontrol ist dann über Port 8082 erreichbar:

http://gleisbox:8082